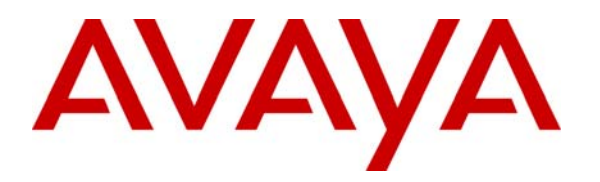

**Avaya Solution & Interoperability Test Lab** 

# **Application Notes for Microsoft Office Communicator R2 Client integration with Avaya one-X® Portal and Intelligent Presence Server - Issue 1.0**

### **Abstract**

These Application Notes describe the process of displaying presence information for the Microsoft Office Communicator R2 clients on the Avaya one-X® Portal clients. Presence information is sent to the Avaya one-X® Portal client using the Avaya Intelligent Presence Server (IPS). The configuration described herein uses a Microsoft Edge server deployment for relaying presence between the Microsoft Office Communicator (OCS) R2 clients and the Avaya one-X® Portal clients. Presence notifications from the Microsoft OCS R2 clients are routed through the Microsoft Real Time Communicator (RTC) component; this component is installed on the Microsoft Office Communicator Server (OCS) and subscribes to presence information received by the OCS from the Microsoft Edge server.

Note: The terms user and client are used interchangeably throughout this document and refer to the same entity.

## **1. Introduction**

These Application Notes describe the steps involved in displaying presence information between a Microsoft Office Communicator R2 client and Avaya one-X® Portal Clients using an Avaya Intelligent Presence Server. The Microsoft Office Communicator servers and the Avaya components are placed in separate domains. As shown in **Figure 1**, the 'OCS'<sup>1</sup> domain consists of the Microsoft Office Communicator server, Domain Controller, Microsoft Office Communicator R2 client server and an SQL server. The Domain controller maintains an (Active Directory) list of Microsoft Office Communicator R2 users (clients) and Avaya one-X® Portal clients; these users are collectively grouped under the Enterprise User folder. The list of Enterprise Users is accessed by Avaya one-X® Portal from another domain via a Microsoft Edge server. The Edge server's internal network interface is added to the Microsoft Office Communicator setup 'OCS' domain and the external network interface are configured in the 'Avaya'<sup>2</sup> domain (Avaya One X Portal and Intelligent Presence server). The Edge server Access Edge service is used to route packets between the internal and external interfaces of the Edge server. Refer to [1] for information on installing a Microsoft Edge server. A Microsoft RTC collector is installed on the Microsoft Office Communications server and subscribes to the Microsoft Office Communicator Server (OCS) via the Microsoft Edge Server for presence notifications of Microsoft Office Communicator (MOC) clients. The RTC collector uses the MS federation protocol to communicate with the Microsoft Office Communication Server via the MS Edge Server. Refer to [2] for information on installing and configuring RTC collector<sup>3</sup> on the Microsoft Office Communication server. The configuration described herein only consists of an Avaya one-X® Portal and Intelligent Presence server in the 'Avaya' domain. The Avaya one-X® Portal is configured to access the Enterprise User list mentioned above; a connection to the Intelligent Presence Server is also established to relay presence information between the Microsoft Office Communicator R2 users and Avaya one-X® Portal users. These Application Notes describe the process of displaying presence information from Microsoft Office Communicator R2 users in an Avaya one-X® Portal client for a given user<sup>4</sup>.

 $2$  The 'Avaya' domain name is 'cebp-avaya.com'

 1 The 'OCS' domain name used in this document is 'avocs.contoso.com'

 $3$  RTC Collector is provided with the Intelligent Presence Server installation package.

<sup>&</sup>lt;sup>4</sup> The Intelligent Presence Server does not distribute presence information for Avaya one-X® Portal clients to Microsoft Office Communicator R2 users.

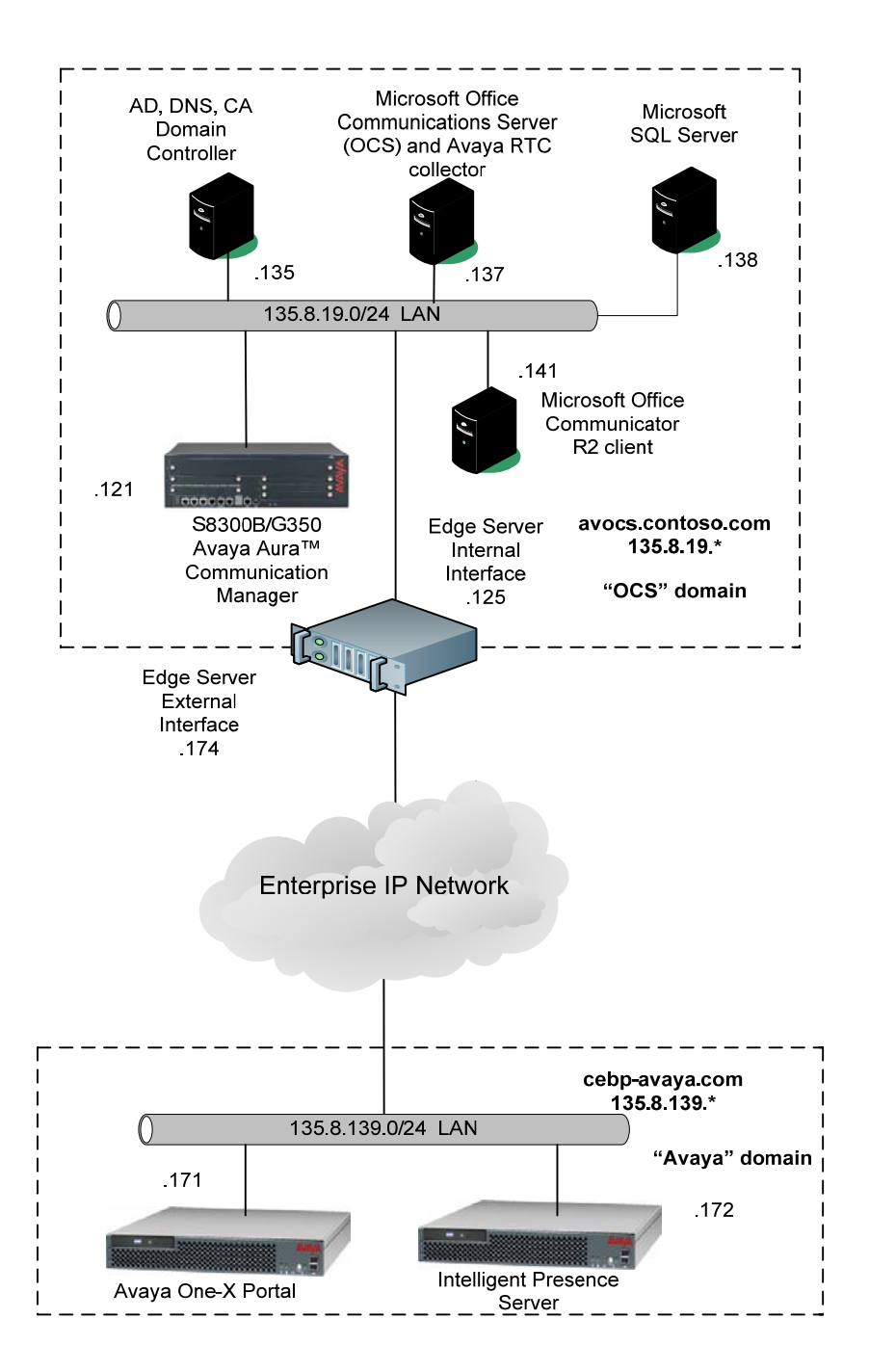

**Figure 1: Network Configuration for Avaya one-X® Portal and Intelligent Presence Server integration with Microsoft Office Communicator (MOC) R2 client** 

# **2. Equipment and Software Validated**

**Table 2** displays the equipment and software used for the sample configuration provided:

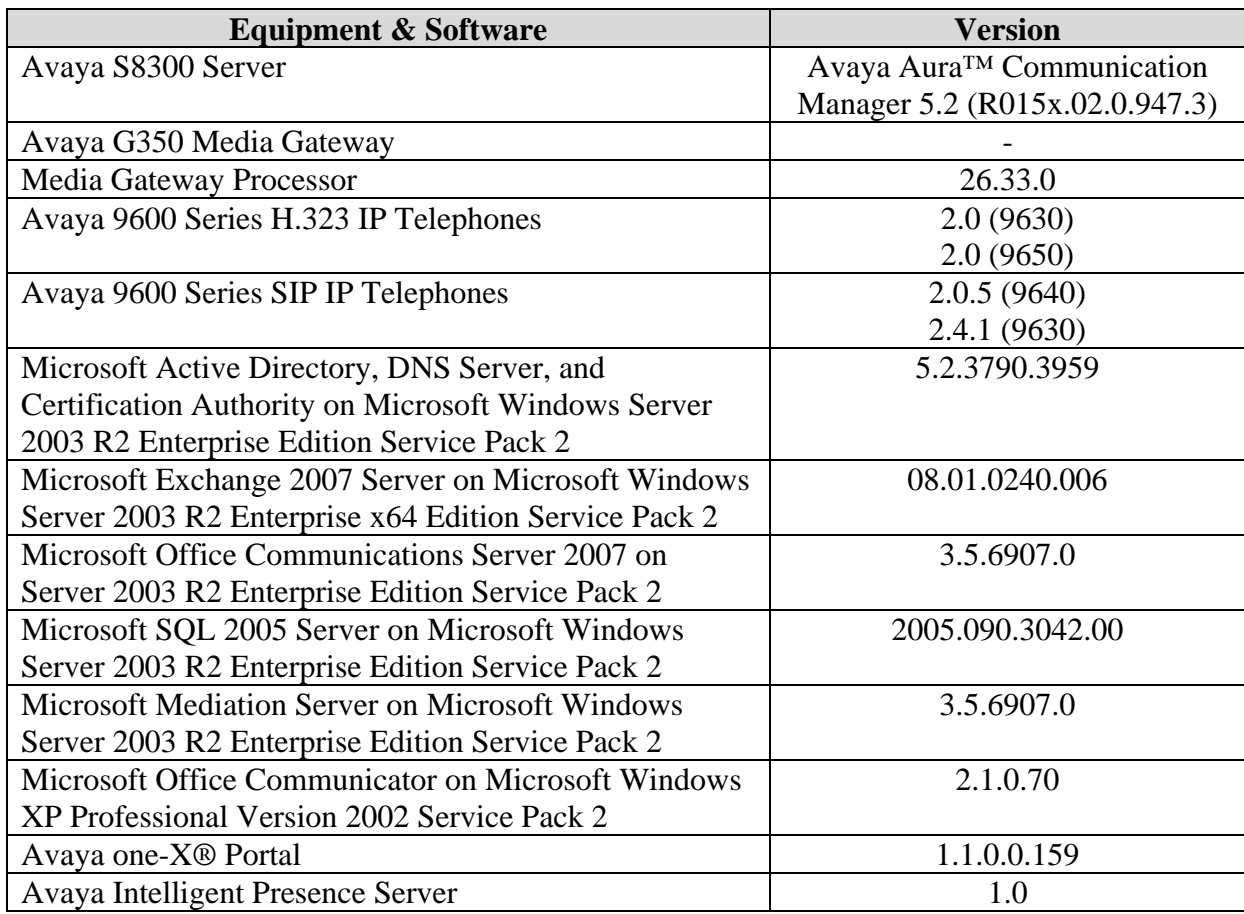

**Table 1 Equipment and software used in the configuration** 

# **3. Assign Enterprise Users in Microsoft Active Directory**

These Application Notes assume that basic Microsoft Office Communication Server installation and configuration have already been performed according to the guidelines provided in [3], [4], [5] and [6]. These Application Notes further assume that user accounts have been created in Microsoft Active Directory (Domain Controller) and enabled for Microsoft Office Communication Server.

**Step 1.**Open **Active Directory Users and Computers** on the Domain Controller server in the 'OCS' Domain. Right click on the domain name (in the left pane) and select *New Organizational Unit.*

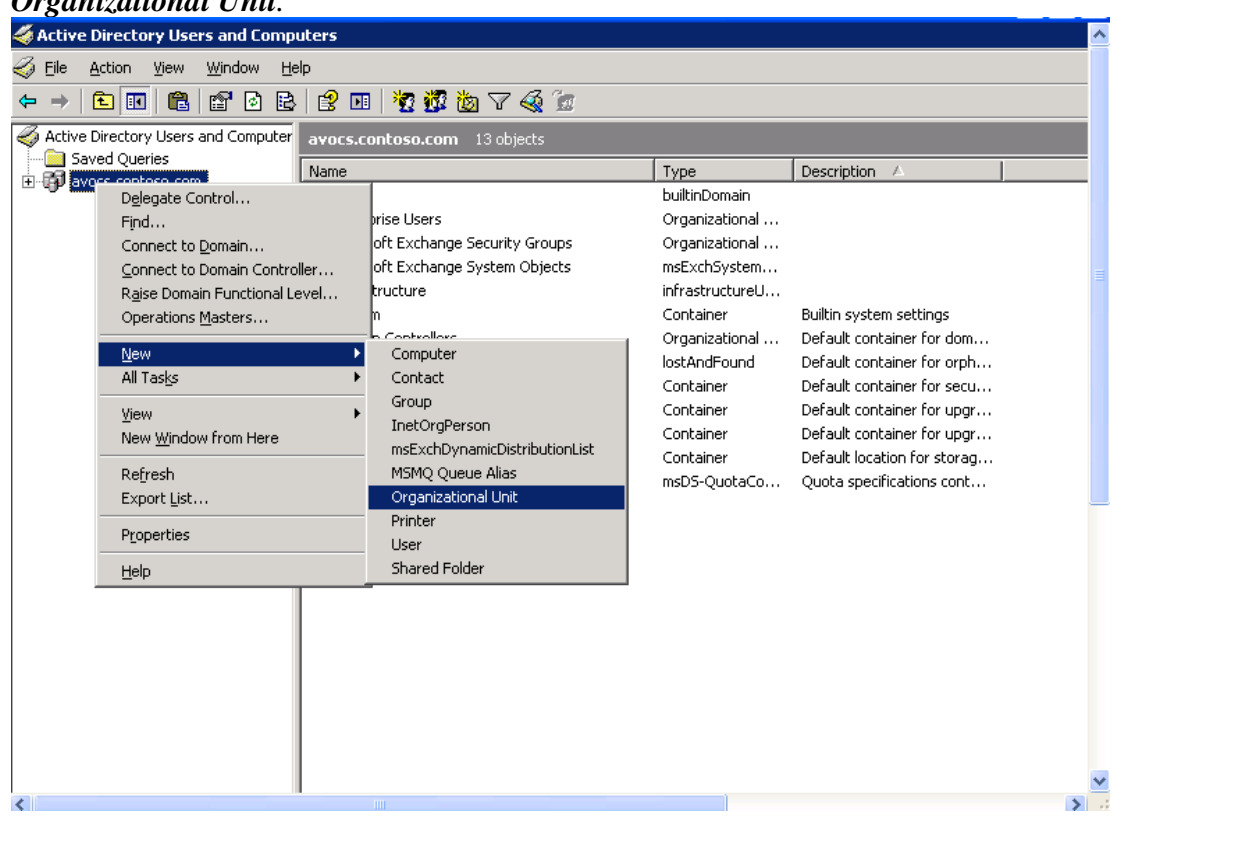

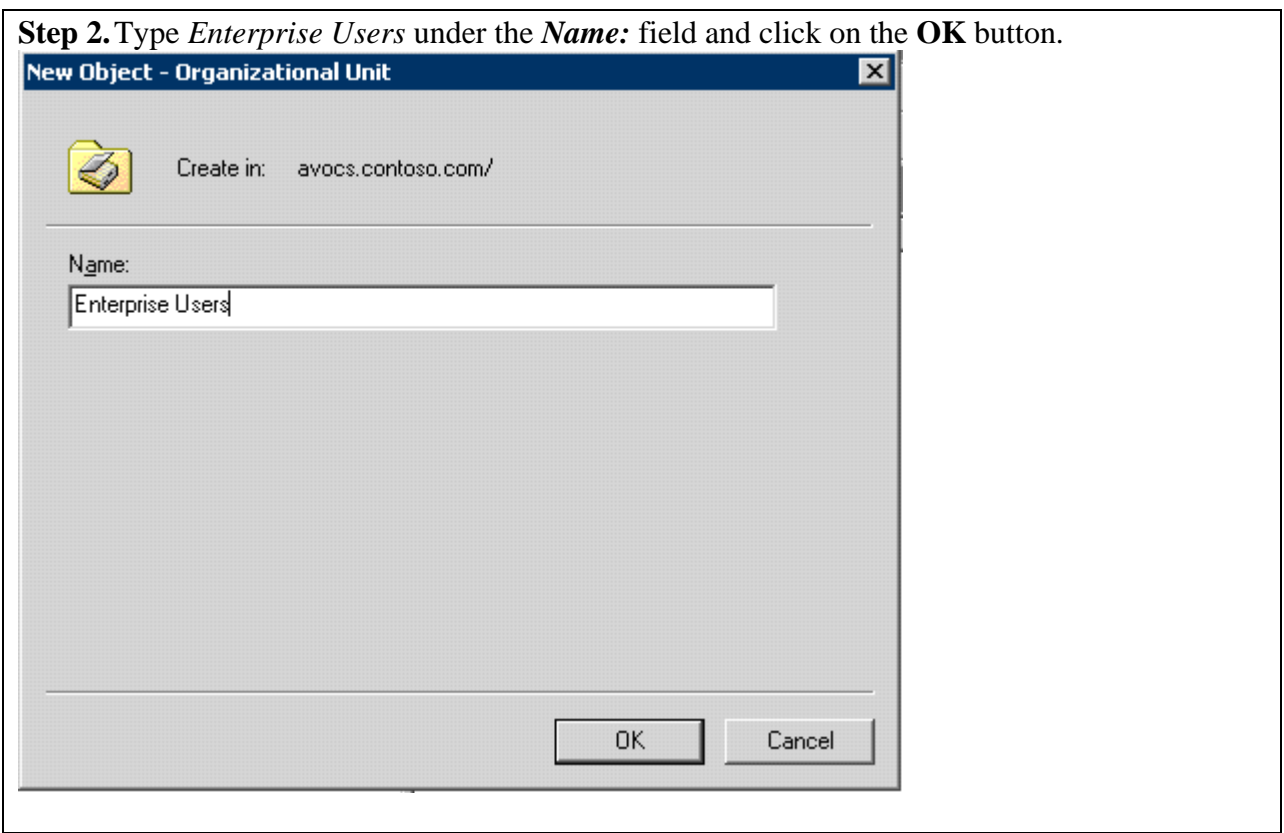

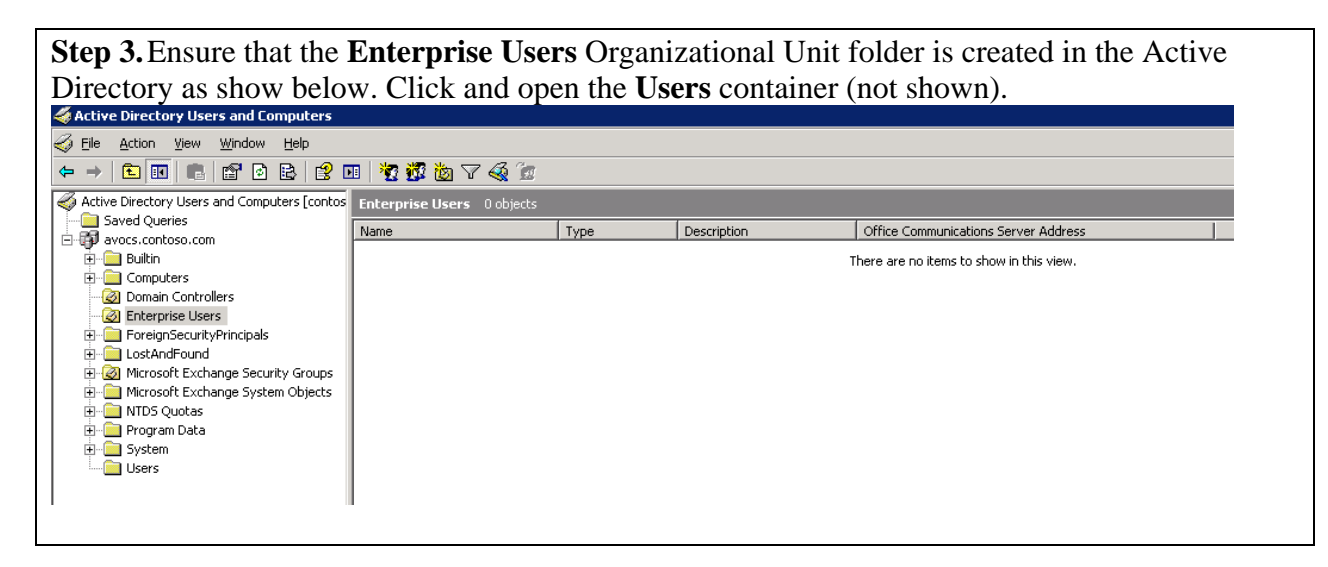

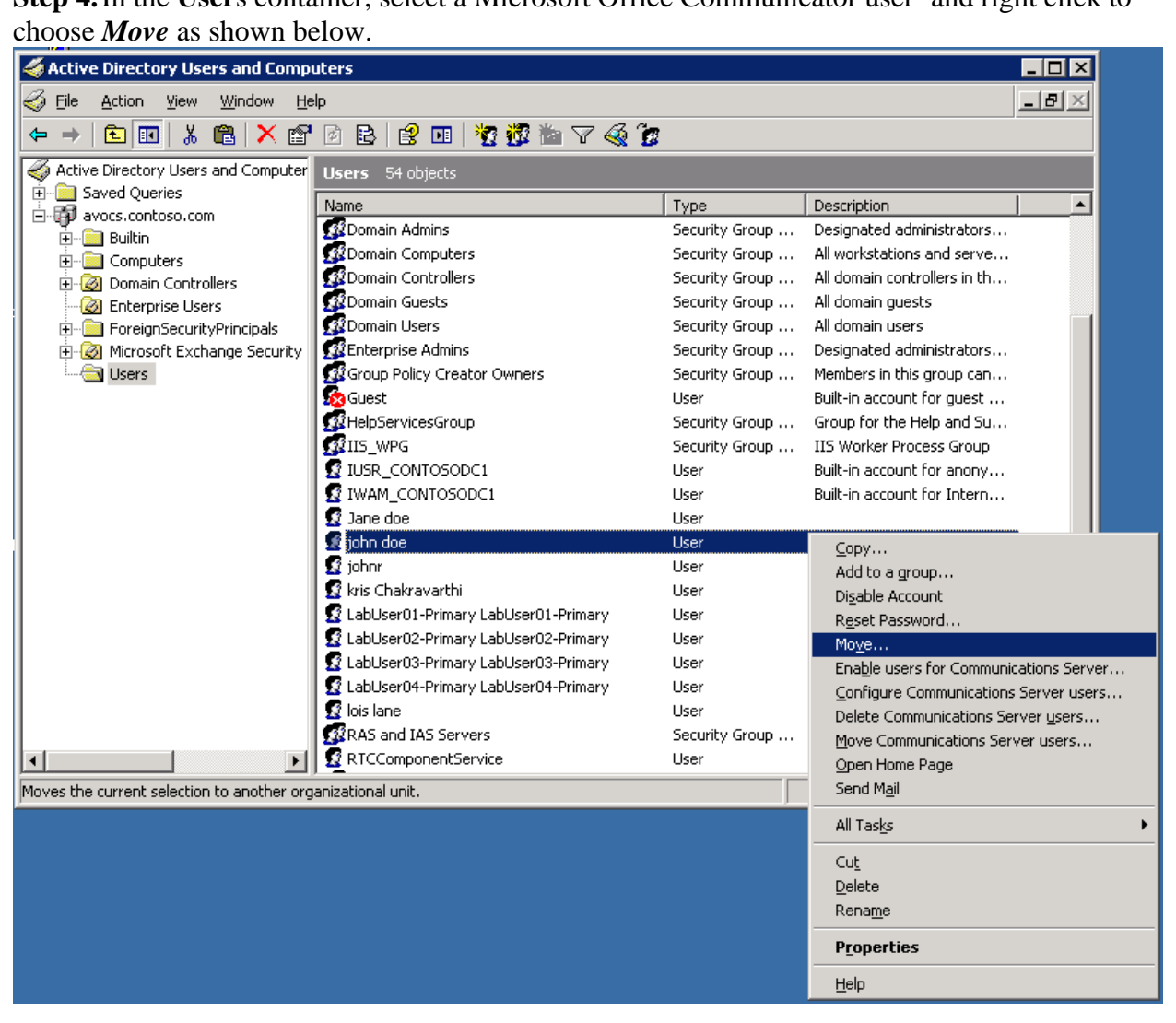

**Step 4.** In the Users container, select a Microsoft Office Communicator user<sup>5</sup> and right click to

<sup>&</sup>lt;sup>5</sup> Ensure that the Enable Federation check box is enabled for the user; Right click on a user and select Properties, under the Communications tab for a user click on the Configure button for the Other Setting field; Check the Enable Federation box.

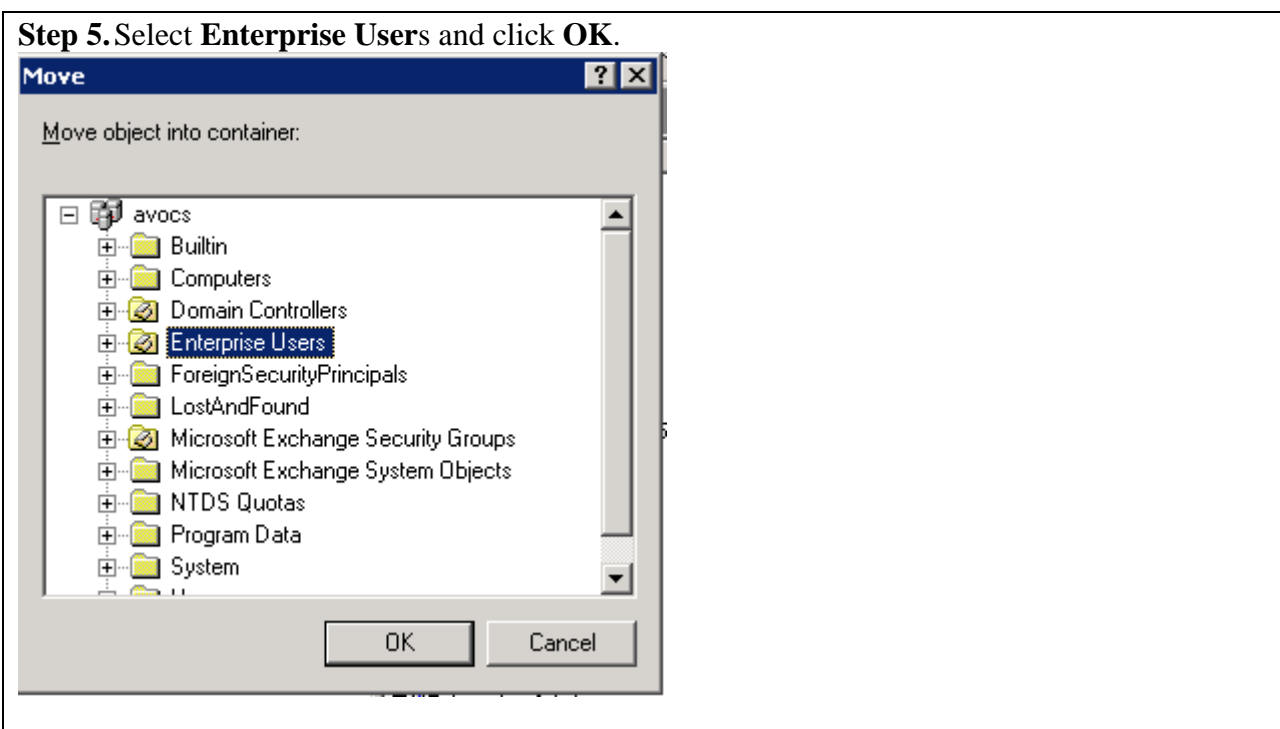

Repeat Steps 1 –5 for any Microsoft Office Communicator and Avaya one-X® Portal users to obtain presence information.

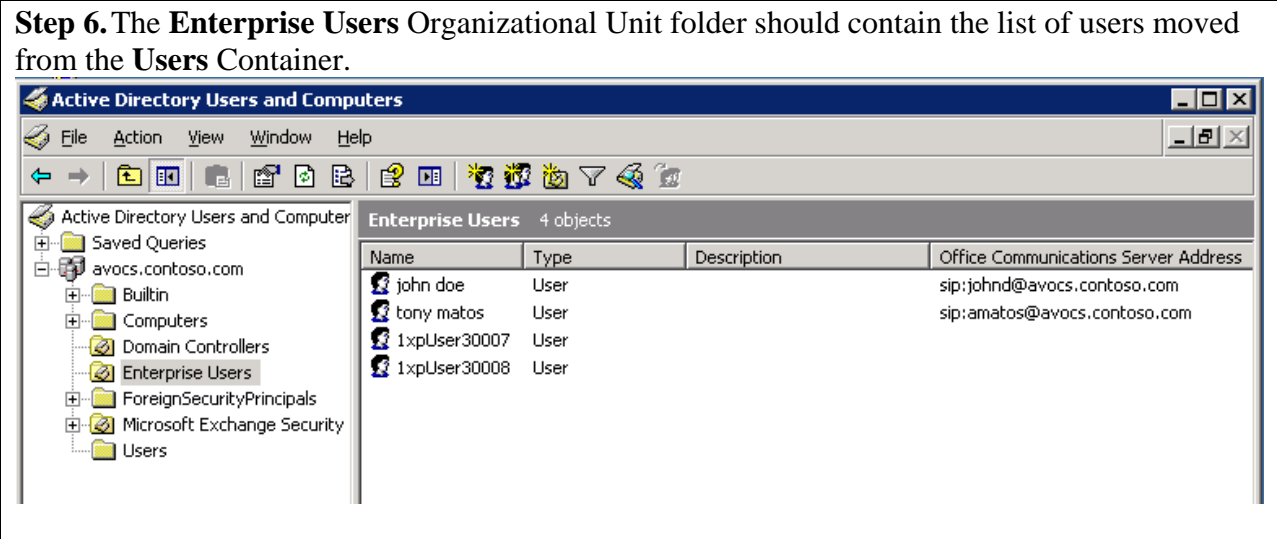

The configuration described in this document uses the following user names: johnd@avocs.contoso.com (John Doe) – Microsoft Office Communicator R2 user amatos@avocs.contoso.com (Tony Matos) - Microsoft Office Communicator R2 user 1xpUser30007@ avocs.contoso.com (1xpUser30007) – Avaya one-X® Portal user 1xpUser30008@ avocs.contoso.com (1xpUser30008) - Avaya one-X® Portal user

KC; Reviewed: SPOC 02/18/2010

# **4. Create Security Groups for Enterprise Users**

The steps described below should be completed prior to installing Avaya one-X® Portal<sup>6</sup>. Refer to [7] for installing and configuring Avaya one-X® Portal.

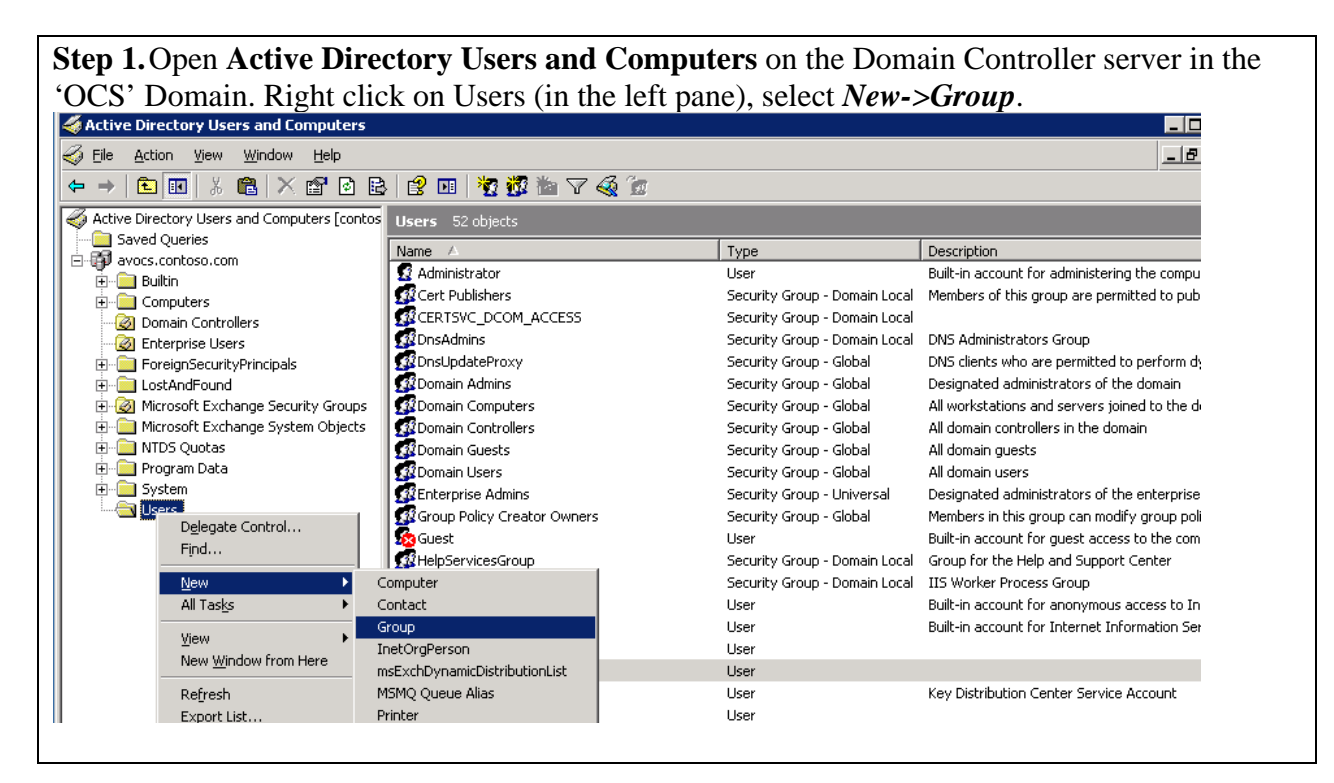

**Step 2.**Enter **1XP Users** in the **Group name** field and select *Domain Local* and *Security* for the *Group scope* and *Group type* radio buttons respectively. Click **OK** to confirm.

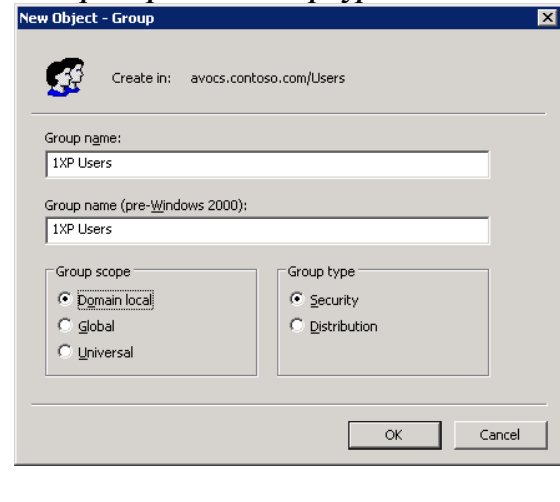

 $\overline{a}$  $6$  The Avaya one-X $\circledR$  Portal installation prompts for the location of the security groups described in this section.

**Step 3.**Repeat Steps 1 & 2 above and create additional security groups named **1XP Admins and 1XP Auditors**. All the security groups<sup>7</sup> created should be located in the Users container as shown below.

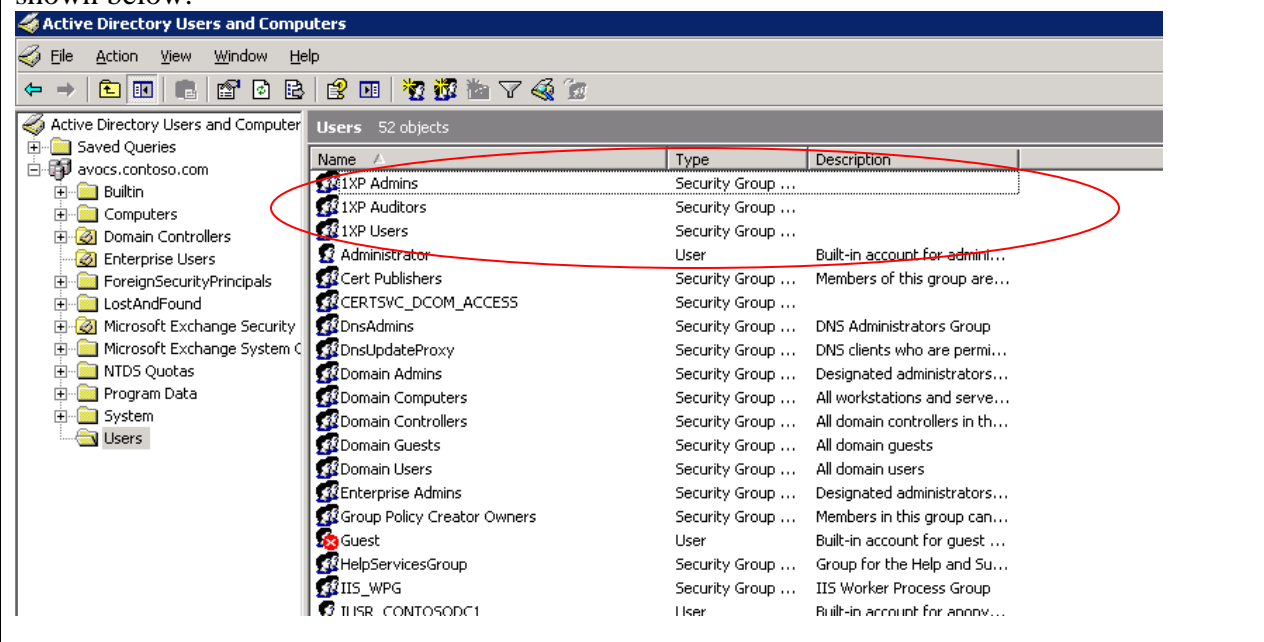

**Step 4.**Select the **1XP Admins** security group; right click and choose *Properties* (not shown). Click on the *Members* tab as shown below. Click on **Add** to add members to this group.

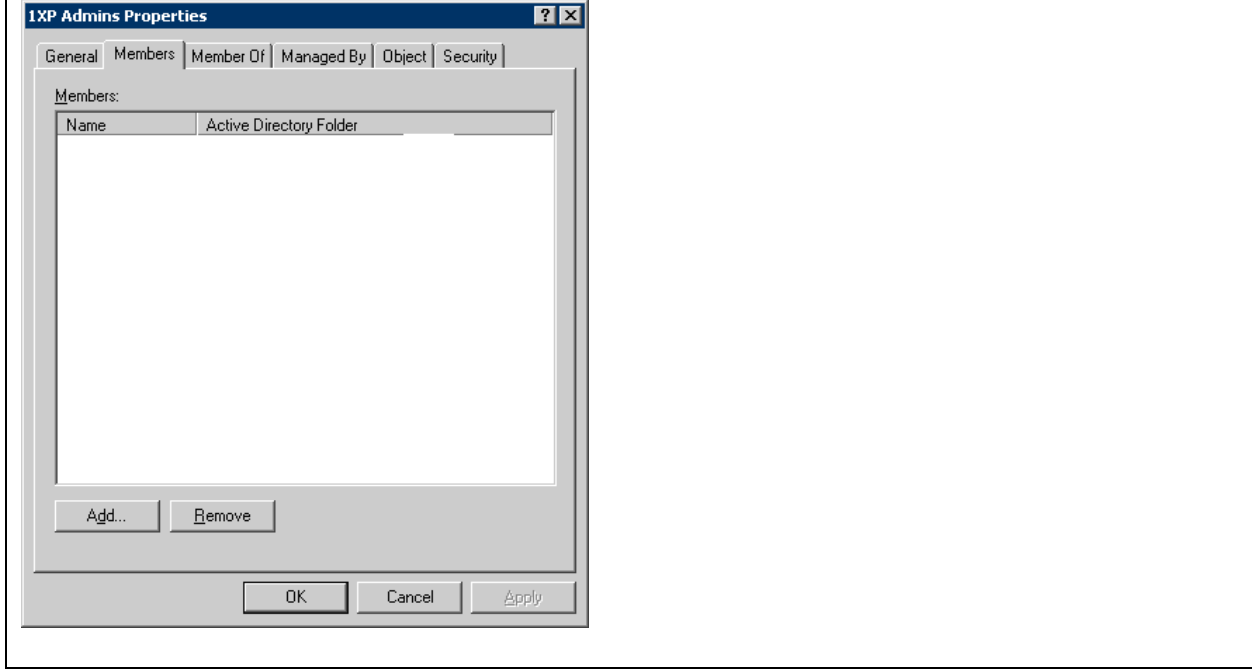

 $\overline{a}$ 

<sup>&</sup>lt;sup>7</sup> Provide the same security group names created above during the Avaya one-X® Portal installation. The User, Auditor and Admin security groups should be named as **1XP Users, 1XP Auditors** and **1XP Admins** respectively.

**Step 5.**Enter the username for the Avaya one-X® Portal administrator (use **Check Names** to verify) and click **OK**.

**Note:** The Avaya one-X® Portal configuration described here uses an administrator username of *websphere*. The user *websphere* must be created in the same container (users) as the other Microsoft Office Communicator users (not shown). The same username must also be provided during Avaya one-X® Portal installation.

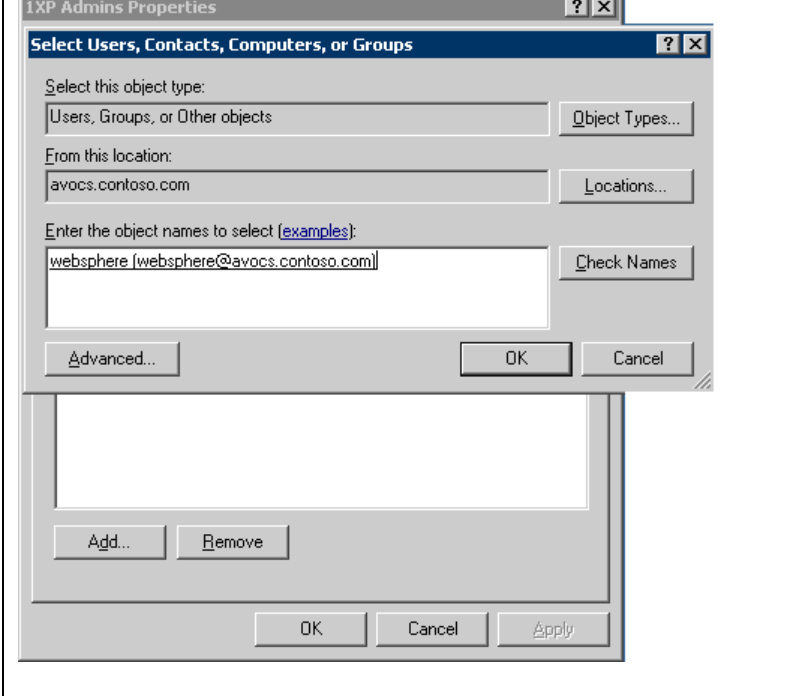

**Step 6.**Repeat this process and add the necessary users to the **1XP Auditors** security group (not shown). Select the **1XP Users** security group; right click to open the 1XP Admins Properties form and click **Add** on the *Members* tab in the **1XP Admins Properties** form (as shown previously). Enter the Avaya one-X® Portal user names in the **Select Users, Contacts, Computers or Groups** form as shown below. Click on **OK** to confirm.

![](_page_10_Picture_83.jpeg)

**Step 7.**Verify that the Avaya one-X® Portal users are added to the **1XP Users** security group as shown below. Click on **OK** to confirm changes.

![](_page_11_Picture_41.jpeg)

**Note:** The Domain Name Service (DNS) should be configured with the host names and IP addresses (reverse lookup) of the servers in the respective domains.

# **5. Configure Microsoft Edge Server**

**Note:** Microsoft Edge Server installation is not covered in these Application Notes. Refer to [1] for additional information. The configuration described herein only uses the Access Edge server service; other services i.e: Audio/Video Configuration, Audio/Video Edge and Web Conferencing Edge are not configured or started for this setup.

### **5.1. Assign Certificates to the Microsoft Edge Server Interfaces**

**Step 1.**Open Control Panel on the Microsoft Edge Server (not shown) and select *Administrative Tools->Computer Management***.** Expand the Services and Applications tree as shown below and right click on Office Communications Server 2007 R2 to view the Edge Server menu. Select *Certificates* from the drop down menu.

![](_page_12_Picture_4.jpeg)

![](_page_13_Picture_75.jpeg)

**Step 3.**Select *Edge Server Private Interface* and click **Next** to continue. A certificate will be created and assigned to the (internal) network interface of the Edge Server.<br>
Office Communications Server Certificate Wizard Select a component Choose a component from the list below. Only installed and activated components are shown. C Edge Server Private Interface C Access Edge Server Public Interface  ${\mathbb C}$  Web Conferencing Edge Server Public Interface  $\heartsuit$  A/Y Authentication Certificate  $<$  Back  $<$  $N$ ext > Cancel

![](_page_14_Picture_42.jpeg)

**Step 5.**Enter a name for the certificate in the **Name** field; use default values for the remaining fields as shown below and click **Next**.

![](_page_14_Picture_43.jpeg)

**Step 6.**Enter organizational information in the following form (not shown) and click **Next**. Enter the FQDN<sup>8</sup> of the internal network interface in the **Subject name** field. Click **Next** to continue.

![](_page_15_Picture_88.jpeg)

**Step 7.** Enter geographical region information in the following screen (not shown) and click **Next**. Click the *Select a Certificate authority from the list detected in your environment* radio button and select the appropriate certificate authority server from the drop down box. **Note:** In case the Certificate Authority (CA) server is not listed in this drop down box, select the radio button for the **Specify the certificate authority that will be used to request this certificate** and specify the certificate server location as *<FQDN of Certificate Authority server>\<CA instance name>*

![](_page_15_Picture_89.jpeg)

 $\overline{a}$ 

<sup>8</sup> FQDN: Fully Qualified Domain Name

**Step 8.**View the **Request Summary** form (not shown) and click **Next**. Select *Assign certificate immediately* radio button and click **Next** to continue.

![](_page_16_Picture_49.jpeg)

**Step 9.**View the settings in the **Configure the Certificate(s) of your Server** form and click **Next** to continue.

![](_page_16_Picture_50.jpeg)

**Step 10.**Ensure that the **Office Communications Server Certificate Wizard** completed successfully message is displayed as shown below.

![](_page_17_Picture_42.jpeg)

**Step 11.**Repeat the process for installing **Access Edge Server Public Interface** by selecting the appropriate option as shown below.

![](_page_17_Picture_43.jpeg)

Repeat Steps 1-11 listed above to generate a certificate for the Access Edge Server Public Interface (external). The configuration in these Application Notes does not require certificates to be installed for the Web Conferencing Edge Server Public Interface and A/V Authentication Certificate. However, the Edge Server validation may fail in the absence of these certificates.

### **5.2. Configure Edge Server Interface**

**Step 1.**Open Control Panel on the Microsoft Edge Server (not shown) and select *Administrative Tools->Computer Management*. Expand the Services and Applications tree as shown below and right click on *Office Communications Server 2007 R2* to view the Edge Server menu. Select *Configure Edge Server* from the drop down menu.

![](_page_18_Picture_57.jpeg)

**Step 2.**The **Welcome to the Configure Office Communications Server 2007 R2, Edge Server** Wizard screen will be displayed (not shown), click **Next** to continue. Leave the *Import Settings* box unchecked and click **Next**.

![](_page_19_Picture_56.jpeg)

**Step 3.**Select the IP address assigned to the internal Edge Server interface card in the **Internal Interface IP Address** drop down box. Enter the FQDN for the internal interface in the **FQDN for the internal interface** field as shown below. Click **Next** to continue.

![](_page_19_Picture_57.jpeg)

**Step 4.**In the Access Edge Server section of the screen, select the IP address of the access edge interface in the **IP address** field and enter the FQDN assigned to the access edge interface in the **FQDN** field. Use *5061* as the **Remote user access port**. Click **Next** to continue. **Note**: The configuration described in this document does not use the Web Conferencing Edge Server or the A/V Edge Server. However, the Configure Edge Server Wizard does not permit leaving these settings blank. Hence dummy settings are used in the **Web Conferencing Edge Server** and **A/V Edge Server** sections below.

![](_page_20_Picture_88.jpeg)

![](_page_20_Picture_2.jpeg)

**Step 6.**Enter the FQDN assigned to the Microsoft Office Communicator pool in the **FQDN of next hop server** field and click **Next** to continue.

![](_page_21_Picture_1.jpeg)

**Step 7.**Specify the domain name assigned to servers in the Microsoft Office Communicator R2 domain under the **Specify internal SIP domains within your organization** field. Click **Add** to add the specified domain to the list. Click **Next** to continue.

![](_page_21_Picture_64.jpeg)

**Step 8.**Enter the FQDN of the Microsoft Office Communicator R2 server and pool in the **Specify all internal servers that can connect to the Edge Server** field. Click **Add** to add the specified entries to the list. Click **Next** to continue.

![](_page_22_Picture_48.jpeg)

**Step 9.**Review the settings in the form displayed below and click **Next** to start the edge server configuration.

![](_page_22_Picture_49.jpeg)

**Step 10.**Ensure that the **Configure Office Communications Server 2007 R2, Edge Server Wizard has completed successfully** message is displayed as shown below. Click **Finish** to exit

![](_page_23_Picture_1.jpeg)

**Step 11.**Open the **Windows Service Control Manager** on the Edge server (not shown); start the **Office Communicator Server Access Edge** service as shown below. Ensure that the Status for the service changes to *Started* (not shown).

![](_page_23_Picture_66.jpeg)

# **6. Configure the Intelligent Presence Server (IPS)**

Refer to [2] for instructions on installing an Avaya Intelligent Presence Server. These Application Notes describe configuring the XCP component of an Intelligent Presence server through the web based interface.

**Step 1.**Open a web browser and enter *http://<IP address of an IPS server>:7300/admin* (not shown). Provide appropriate credentials in the authentication box as shown below. Default user name and password are *craft* and *craft01* respectively. Click **OK** to confirm.

![](_page_24_Picture_68.jpeg)

![](_page_24_Picture_69.jpeg)

![](_page_24_Picture_70.jpeg)

**Note:** Select **Advanced** from the **Configuration view** drop down box prior to viewing all the settings for any Plugin or Component page.

#### **Core Router (Global router settings):**

**Step 1.**Click on the *Edit* link (Actions Column) for the Global router settings (Step 2 above). Select the **Master Accept Port** check box and enter the IP address of the Intelligent Presence Server in the **Component IP** field. Use default values for the remaining fields in the **Master Accept Port** section.

![](_page_25_Picture_78.jpeg)

**Step 2.**Scroll down the web page and ensure that the **Database Setup** box is checked. In the edit box for the **host** field enter the FQDN of the one-X Portal server and the Microsoft OCS R2 sub domain name. Leave the other settings unchanged (default values). Click **Submit** to confirm.

![](_page_25_Picture_79.jpeg)

#### **Logger (Logger Plugin)**:

**Step 1.**Click on the *Edit* link (Actions Column) for the Logger Plugin (not shown). Use default settings in the Logger page as shown below. No setting changes are required for the Logger Plugin component. Click **Submit** to confirm.

![](_page_26_Picture_65.jpeg)

#### **JSM (Presence Session Manager):**

**Step 1.**Click on the *Edit* link (Actions Column) for the Presence Session Manager (not shown). Enter the domain name of the network in which the Avaya components (one-X Portal and Intelligent Presence Server) are located in the *host* field. Use default values for other settings.<br>Presence Session Manager Configuration

![](_page_26_Picture_66.jpeg)

KC; Reviewed: SPOC 02/18/2010 Solution & Interoperability Test Lab Application Notes ©2010 Avaya Inc. All Rights Reserved.

27 of 54 1XP-IPS-MOCR2 **Step 2.**Scroll down the page and locate the JSM Configuration section. Replace the default domain name for the username jabber with the network domain name in which the Intelligent Presence Server is located. Use default values for the remaining fields in the Presence Session Manager page. Click on the **Submit** button (not shown) at the bottom of the page to confirm changes.

![](_page_27_Picture_41.jpeg)

#### **Logger (Statistics Logger) settings:**

**Step 1.**Click on the *Edit* link (Actions Column) for the Statistics Logger (not shown). Use default settings in the Logger page as shown below. No setting changes are required for the Statistics Logger component. Click **Submit** to confirm.

![](_page_28_Picture_60.jpeg)

#### **Logger (IPS Core Logger) settings:**

**Step 1.**Click on the *Edit* link (Actions Column) for the IPS Core Logger (not shown). Use default settings in the Logger page as shown below. No setting changes are required for the IPS Core Logger component. Click **Submit** to confirm.

![](_page_28_Picture_61.jpeg)

KC; Reviewed: SPOC 02/18/2010 Solution & Interoperability Test Lab Application Notes ©2010 Avaya Inc. All Rights Reserved.

29 of 54 1XP-IPS-MOCR2

#### **Presence (Presence Server) setting:**

**Step 1.**Click on the *Edit* link (Actions Column) for the Presence Server (not shown). Scroll down the page and locate the **MS RTC Collector Configuration** section. Ensure that the check box for this section is checked as shown below. Enter the network domain name in which the Intelligent Presence Server is located in the **SIP Domain** field. Set the **Transport** drop down box to *tls* and enter *5061* for the **port** field. Define the static route in the following format for the **Define the next hop for a domain (domain next hop next hop port)** field:

*<Domain name of the Microsoft Office Communication R2 server> <IP address of the external interface of the Microsoft Edge server> <TLS Port Number>* 

Enter the following values for the respective fields in the UMC to UMS Configuration section: Use default values for the remaining fields in the Presence Server page. Scroll to the bottom of the page and click on the **Submit** button (not shown) to confirm changes.

![](_page_29_Picture_115.jpeg)

#### **Sip-ps (SIP Presence Server) settings:**

Click on the *Edit* link (Actions Column) for the SIP Presence Server (Step 2). Ensure that *IPSCommon* is entered in the host field under the **Host Names** for this component section (not shown). Scroll down the page and locate the table under the **Add a new SIP Transport** section. Click on the first entry under the Actions column as shown below.

![](_page_30_Picture_46.jpeg)

**Step 1.**Enter the following values for the respective fields in the TLS transport section as shown above. Use default values for the remaining fields in the TLS transport Configuration page. Click **Submit** to confirm changes and return to the SIP Presence Server page. Use the **Select** button on the SIP Presence Server page (not shown) to accept changes.

![](_page_31_Picture_121.jpeg)

![](_page_31_Picture_122.jpeg)

#### **Sip-bulksub (SIP Bulk Subscription Server) settings**:

Use default values for the SIP Bulk Subscription Server page**.** The only exception is to use a value of *25061* for the port field under the TLS transport page.

**Note:** The means of accessing the TLS transport page for the SIP Bulk Subscription Server is the same as described earlier for the SIP Presence Server.

#### **SIP-proxy (SIP Proxy) settings:**

Use default values for the SIP Proxy page**.** The only exception is to use a value of *35061* for the port field under the TLS transport page.

**Note:** The means of accessing the TLS transport page for the SIP Proxy is the same as described earlier for the SIP Presence Server.

Ensure that all the Router and Component elements are started through the XCP Controller page as mentioned in Step 2.

# **7. Configure the Avaya one-X® Portal Server**

Refer to [7] for instructions on installing an Avaya one-X® Portal server. These Application Notes only describe configuring the connection to the Intelligent Presence Server. See [8] for documentation on configuring telephony and messaging interfaces on the one-X Portal system.

### **7.1. Install and Configure Presence Security Certificates**

Refer to [2] for installing and configuring Intelligent Presence Server certificates on the Avaya one-X® Portal

## **7.2. Configure the Presence Server Component**

**Step 1.**Enter the URL: *http://<IPaddress of one-X Portal>/admin* in a web browser and log on to the one-X Portal web interface. Provide an appropriate username and password and click **Logon**.

**Note:** An administrative user (name) must be created on the Microsoft Active Directory service as shown in Section 3. This username must also be provided during Avaya one-X® Portal installation (not shown).

![](_page_32_Picture_7.jpeg)

**Step 2.**Click on the *Servers* tab and select the *Presence* link (left hand pane). Click **Add** to add

![](_page_33_Figure_1.jpeg)

**Step 3.**Enter the following values in the respective fields for the **View Presence Server** page as shown in the table below. Retain default values for the remaining fields on this page and click on the **Save** button at the bottom of the page (not shown) to confirm the setting changes.

![](_page_34_Picture_98.jpeg)

![](_page_34_Picture_99.jpeg)

### **7.3. Configure Enterprise Directory**

**Step 1.**Click on the **System** tab and select the *Enterprise Directory* link. Click on *Add Contact Domain* to add a Windows based Active Directory server to the configuration.

![](_page_35_Picture_91.jpeg)

**Step 2.**Enter the following values in the respective fields for the Add Enterprise Contact Domain page as shown in the table above. Click **OK** to confirm changes.

**Note:** Provide the same administrator user name/password used to log in to the Avaya one-X® Portal web administration interface.

![](_page_35_Picture_92.jpeg)

![](_page_35_Picture_93.jpeg)

KC; Reviewed: SPOC 02/18/2010 Solution & Interoperability Test Lab Application Notes ©2010 Avaya Inc. All Rights Reserved.

36 of 54 1XP-IPS-MOCR2

**Step 3.**The Enterprise Directory Domains page will be updated as shown below. **Note**: Each Avaya one-X® Portal deployment can authenticate and authorize users from only one Active Directory domain.

![](_page_36_Picture_57.jpeg)

**Step 4.**Click on the **Scheduler** tab and select *Enterprise Directory Synchronization* in the left hand pane. Choose **Run Full Sync Now** or **Run Incremental Sync Now** (depending on system usage) to import the users in Microsoft Active Directory Enterprise Users container (See Section 3). If the process is completed successfully then the details are displayed as shown below.

![](_page_36_Picture_58.jpeg)

## **7.4. Configuring Users on the Avaya one-X® Portal Server**

**Step 1.**Select the **Users** tab and click on *Portal users* in the left hand pane. Use default values for the drop down boxes shown below and click **Search**. The users added to the 1XP Users security group (see Section 3) are displayed. Select any user under the **User Id** column and click on the user Id (for Example: 1xpUser30007).

![](_page_37_Picture_76.jpeg)

**Step 2.**Click **Enable** for the State field in the View User page. Ensure that the '*user is enabled*' message is displayed (not shown). Select the *Portal Users* link to return to the Portal Users (previous) page and repeat this process for the remaining users.

**Note:** The configuration described in these Application Notes does not require any additional settings to be enabled for the users. Typical Avaya one-X® Portal users might need Telephony settings to function correctly.

![](_page_37_Picture_77.jpeg)

**Step 3.**Select *Enterprise ACL* (in the left hand pane) and click on **Search** in the Browse/Edit watcher list section as shown below. Use default values in the drop down boxes. The list of Microsoft Office Communicator users (added to the 1XP Users security group) is displayed. Ensure that the *Access Status* and *Access Level* for the users are set to *ALLOWED* and *FULL* respectively. Click **Modify** to confirm.

![](_page_38_Picture_51.jpeg)

## **8. Configuring the Microsoft Real Time Communicator (RTC) service on the Microsoft Office Communicator R2 Server**

The Microsoft RTC component must be installed and configured on the Microsoft Office Communicator server. The RTC service enables federating presence with other domains. The Avaya Intelligent Presence Server subscribes to the RTC service via the Microsoft Edge server<sup>9</sup>. **Note:** The Microsoft RTC service and the Intelligent Presence Server can be configured in the same enterprise domain but must be placed in separate sub domains.

Refer to [2] for instructions on installing and configuring the Microsoft RTC service. Complete the following operations as described in [2].

- 1. Validate the Edge Server configuration.
- 2. Open certificate snap in for Microsoft Edge server using MMC snap-in.
- 3. Check the certificate used by the external interface of the Microsoft Edge server.
- 4. Generate a certificate with server and client authentication.
- 5. Download the Certificate Authority (CA) which signed the certificate for the External interface.
- 6. Add the Certificate Authority (CA) for Microsoft Edge server to Intelligent Presence Server (IPS) trusted list.
- 7. Generate a self signed certificate for RTC collector to communicate with Microsoft Edge server.
- 8. Add Intelligent Presence Server (IPS) RTC certificate to Microsoft Edge server trusted root certificates.
- 9. Configure RTC collector.
- 10. Add RTC collector as an IM service provider.
- 11. Add a DNS SRV record for the RTC collector.
- 12. Restart the Microsoft Edge server service (Access Edge service) after completing changes to the DNS service. (See Step 11, Section 5.2 above)

<sup>&</sup>lt;sup>9</sup> Appropriate certificates must be administered on the Avaya Intelligent Presence server and Microsoft Edge server.

## **9. Configuring Avaya one-X® Portal Users and Microsoft Office Communicator R2 clients for Presence**

### **9.1. Microsoft Office Communicator R2 Client Settings**

![](_page_40_Picture_2.jpeg)

**Step 2.**Enter the user logon name assigned to the Microsoft Office Communicator R2 client in the **sign-in address** field. The user logon name is in the format - *<username>@domain name*. Check the *Automatically start Communicator when I log on to Windows* and *Automatically open the contact list when Communicator starts boxes. Click Advanced…* to continue.

![](_page_41_Picture_70.jpeg)

**Step 3.**Select *Manual configuration*; enter the FQDN of the Microsoft Office Communicator pool in the **Internal server name or IP address** field and the FQDN of the internal interface of the Microsoft Edge server in the **External server name or IP address** field. Set the **Connect Using** field to *TLS*. Click **OK** to confirm.

![](_page_41_Picture_71.jpeg)

**Step 4.**Ensure that the **sign-in address:** field is populated with the correct user logon name. Click **Sign In** to continue.

![](_page_42_Picture_1.jpeg)

**Step 5.**The Microsoft RTC collector will subscribe to the Microsoft Office Communicator R2 client as shown below. Ensure that the **Add to this contact group** box is unchecked and the **This person's level of access** field is set to *Public* before clicking **OK**. This process is typically done once during initial startup of a Microsoft Office Communicator R2 client. See topic *MOC client notification of RTC collector subscription* in [2] for additional information.

![](_page_42_Picture_70.jpeg)

**Step 6.**Click on *Tools* in the top level menu and select *Add a Contact* (not shown). Select Use an e-mail address or sign-in name in the **Add a Contact Wizard** and click **Next** (not shown). Enter the user Id of any user defined in the Microsoft Active Directory Users container and the domain name in the format shown below. Click **Next** to add this user to the contact list of the Microsoft Office Communicator R2 client.

![](_page_43_Picture_80.jpeg)

**Step 7.**Contacts for a Microsoft Office Communicator R2 client are displayed below. **Note:** Presence information is only displayed for other Microsoft Office Communicator R2 clients. Avaya one-X® Portal users can be added to the Contact List but presence information is not displayed for these users on a Microsoft Office Communicator R2 clients.

![](_page_43_Picture_3.jpeg)

### **9.2. Avaya one-X® Portal User Settings**

**Step 1.**Enter the URL: *http://<IPaddress of one-X Communicator>/1xp/portalclient* in a web browser and provide an appropriate username and password of an Avaya one-X® Portal User. Click **Log On** to continue.

**Note:** The user must be configured in the Microsoft Active Directory Users Container (See Section 3) and must be enabled as an Avaya one-X® Portal User as described in Section 7.4

![](_page_44_Picture_3.jpeg)

**Step 2.**The Avaya one-X® Portal Client interface for that user is displayed.

**Note:** An error message might be displayed if no phone extension is configured for the user. The configuration described in this document ignores these messages and does not require an extension to be assigned to the user.

![](_page_44_Picture_6.jpeg)

![](_page_45_Picture_27.jpeg)

**Step 4.**Click the **Presence** tab and select **Access Settings** from the left hand pane. Expand the Contacts section and enter the user Id of a Microsoft Office Communicator R2 client (user) in the **Search** field and click the icon (circled) to locate this user. Right click on the icon (circled) under the Actions column and select *Add*; choose *Full* from the subsequent menu (not shown).

![](_page_46_Picture_44.jpeg)

**Step 5.**Ensure that the user has been added to the **Access You Have Granted to Others** section as shown below. The drop down box under the Access column should be set to *Full*. Repeat Steps 1 –5 to add additional users. Click **OK** to confirm changes

![](_page_47_Picture_39.jpeg)

**Step 6.**Select Favorites from the View drop down box and enter the user ID of the Microsoft Office Communicator R2 client (user) in the search field.

![](_page_48_Picture_29.jpeg)

![](_page_49_Picture_27.jpeg)

**Step 8.**Verify that the presence status for Microsoft Office Communicator user John Doe is displayed in the one-X Portal User client for user 1xpUsr30007.

![](_page_50_Figure_1.jpeg)

## **10. Verification**

This section provides steps involved in verifying presence status, for a Microsoft One-X Communicator R2 user, is updated on a One-X® Portal client.

1. Ensure that Microsoft Office Communicator R2 users and Avaya One-X® portal users are assigned in the Microsoft Active Directory; these users are collectively termed as Enterprise Users.

2. Create security groups in the Microsoft Active Directory and assign enterprise users to appropriate security groups.

3. Install and configure certificates on the Microsoft Edge server and ensure that the Office Communications Service Access Edge service is started on this server.

4. Configure the Intelligent Presence Server plug-in and components; verify that these components are started and in a *running* state.

5. Configure the Presence component on the Avaya One-X® Portal server; update the Enterprise Directory component on the Avaya One-X® portal to download user information from the Microsoft Active Directory server.

6. Install and configure the Microsoft Real Time Collector (RTC) on the Microsoft Office Communication R2 server; ensure that this service is started.

7. Configure the Avaya One-X® Portal clients and Microsoft Office Communicator R2 users; add the Microsoft Office Communicator R2 users to the Avaya One-X® Portal clients and ensure that both entities are online to view presence information.

8. Update presence information for any Microsoft Office Communicator R2 user and verify that the presence status for that user is updated on an Avaya One-X® portal client.

# **11. Conclusion**

These Application Notes describe the steps involved in relaying presence information for a Microsoft Office Communicator R2 user to Avaya One-X® Portal clients. The presence status for a Microsoft Office Communicator R2 user is routed through an RTC collector to a Microsoft Edge server; the information is passed from the internal interface of this server to the external interface that is connected to an Avaya One-X portal server. A Presence server connector on the Avaya One-X® Portal server transmits presence data to an Intelligent Presence Server; this server updates presence status for a Microsoft Office Communicator R2 user on the Avaya One-X® portal clients. The configuration can be verified based on the procedure outlined in this document.

## **12. Additional References**

- [1] Microsoft Office Communications Server 2007 R2 Deploying Edge Servers for External User Access; Updated: July 2009
- [2] Intelligent Presence Server (IPS) Installation and Configuration Guide; Version 1.0 SP1, 02-602753, Release 1.0, Issue 1, March 2009
- [3] Microsoft Office Communications Server 2007 Technical Overview; Version 1.1, Oct 2008.
- [4] Microsoft Office Communications Server 2007 Enterprise Edition Deployment Guide; Version 1.1, Oct 2007.
- [5] Microsoft Office Communications Server 2007 Enterprise Voice Planning and Deployment Guide; Version 1.0, Dec 2007.
- [6] Microsoft Office Communications Server 2007 Administration Guide; Version 1.2, July 2008.
- [7] Implementing Avaya one-X® Portal; October 2008
- [8] Sample Configuration for Avaya one-X® Portal Issue 1.0

#### **©2010 Avaya Inc. All Rights Reserved.**

Avaya and the Avaya Logo are trademarks of Avaya Inc. All trademarks identified by ® and ™ are registered trademarks or trademarks, respectively, of Avaya Inc. All other trademarks are the property of their respective owners. The information provided in these Application Notes is subject to change without notice. The configurations, technical data, and recommendations provided in these Application Notes are believed to be accurate and dependable, but are presented without express or implied warranty. Users are responsible for their application of any products specified in these Application Notes.

Please e-mail any questions or comments pertaining to these Application Notes along with the full title name and filename, located in the lower right corner, directly to the Avaya Solution  $\&$ Interoperability Test Lab at interoplabnotes@list.avaya.com